# **MAP Enrollment Step-By-Step Guide**

MAP is your portal to select and change your health, dental, vision, spending account and voluntary insurance benefits. Login into MAP during your Initial Enrollment period to enroll.

- **If you have questions about your benefit options, visit [Your State Employee Health](http://humanresources.ku.edu/OE2018Benefits)  Plan [Benefits.](http://humanresources.ku.edu/OE2018Benefits)**
- **If you experience difficulties logging in, please visit ["Ready to Enroll"](https://humanresources.ku.edu/ReadyToEnroll) for MAP Enrollment Assistance.**

## 1 – Go to [Member Administrative Portal \(](https://sso.cobraguard.net/seer_login.php)MAP)

Link: **[https://sso.cobraguard.net/seer\\_login.php](https://sso.cobraguard.net/seer_login.php)**

2- If it is your first time visit or if it has been a while since your last login, you will be prompted to select your Regent University (select "University of Kansas").

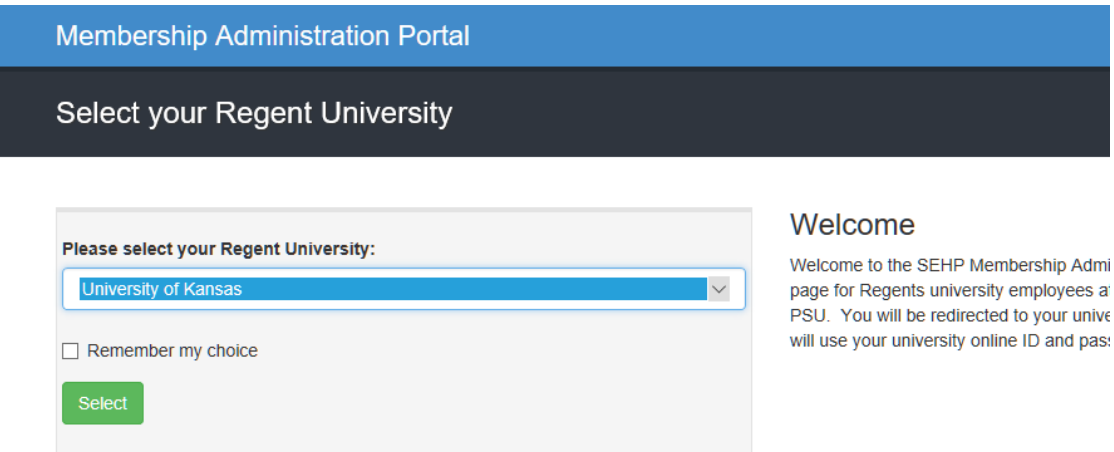

# 3 - Sign in using your KU online ID and password.

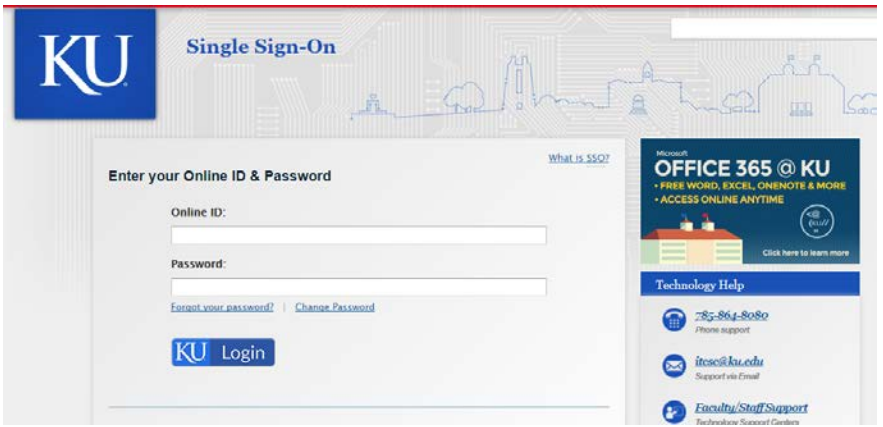

If you experience difficulties logging in, please visit ["Ready to Enroll"](https://humanresources.ku.edu/ReadyToEnroll) for MAP Enrollment Assistance.

# 4 – Go to "Enrollment & Events" tab. Click "Launch Enrollment"

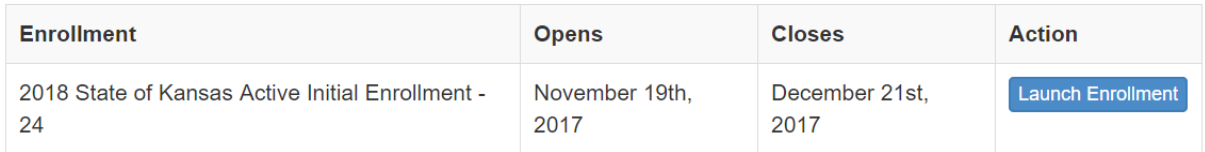

# 5- You will reach the State of Kansas Active Initial Enrollment Welcome page. Click on "Make Your Elections".

- You may change your elections as often as needed while the enrollment period is open.
- If you logout or click the "Leave Without Saving" button before completing this enrollment and submitting your elections, all your elections/changes will be lost.

Make Your Elections

# 6 – Electronic Communication Consent

**Electronic Communication Consent** 

The Affordable Care Act (ACA) requires the State of Kansas to mail a 1095-C to an employee in January each year. The 1095-C will document the health insurance coverage received by the employee from the State of Kansas during the previous Plan Year. If you wish to receive this document electronically in the MAP Member Portal, please select Opt-In in the box below. If you do not wish to receive this document electronically, please select Opt-Out below. If the Opt-Out is selected, the 1095-C will be sent by regular mail to the address you have listed with the State Employee Health Plan.

**Electronic Communication** 

 $\pmb{\tau}$ 

# 7- Confirm/update contact information – phone, email, and address. Click "Continue".

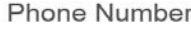

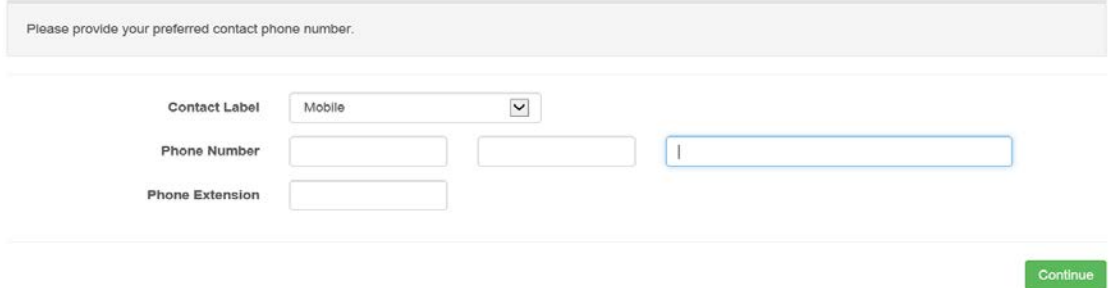

#### **Email Address**

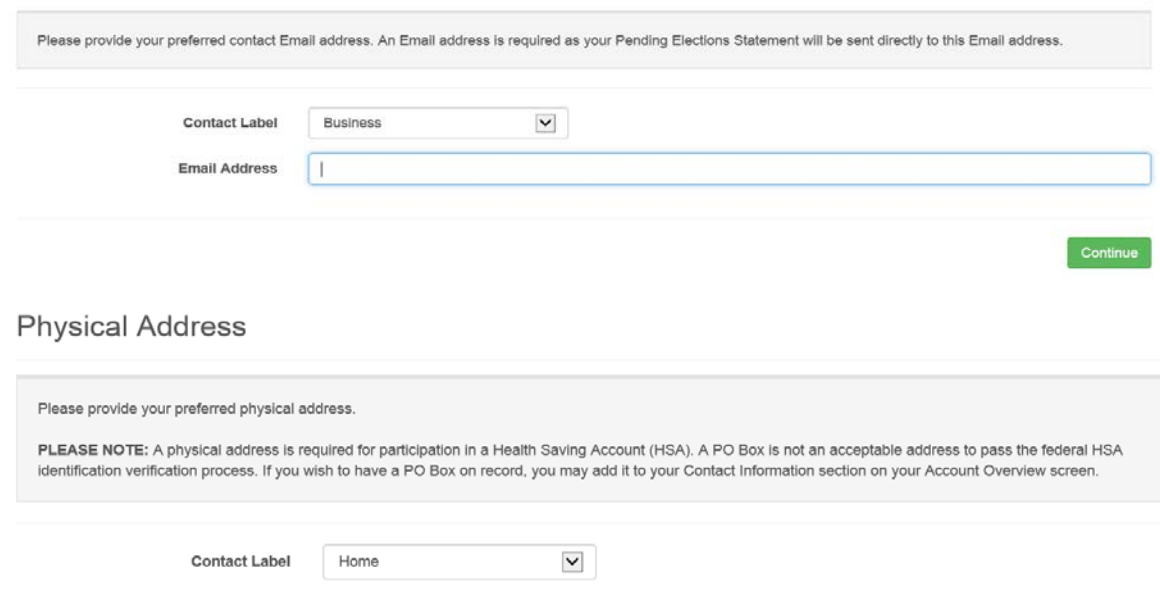

# 8 – On Tax Status, select "Before Tax" or "After Tax". Click "Continue".

# **Tax Status**

You have the option to have your health benefits deducted from your paycheck on a before tax or after tax basis. Having them deducted on a before tax basis means you are entering into an agreement with the State Employee Health Plan to reduce your taxable income by the cost of your health insurance coverage.

Since your income has been reduced, you will not pay Federal, State, Social Security or Medicare taxes on these amounts. As a result, your take home pay may be increased if the before tax option is selected.

Would you like to pay for your State Employee Health Plan benefits on a before or after tax basis?

9 – Select "Yes" or "No" to confirm if you are in the United States on a J-1 or J-2 Visa. Click "Continue".

Before Tax

 $|\mathbf{v}|$ 

### J1-J2 Visa Status

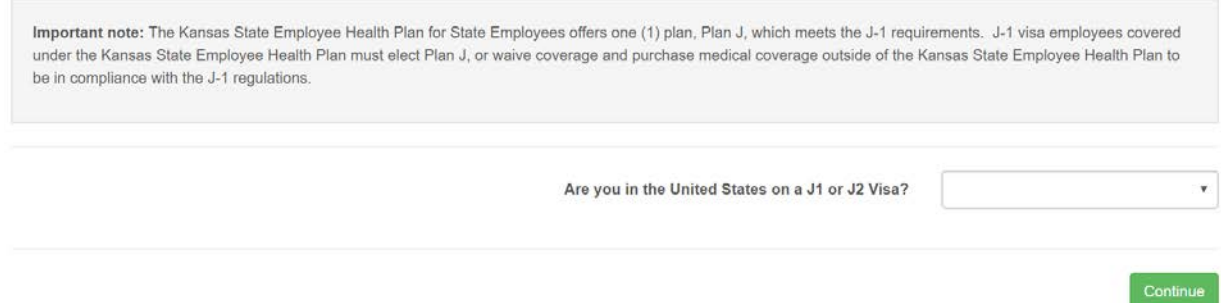

# 10 – Complete your Medical Election. Click "Continue".

Once you complete your enrollment you can see if you quality for the [HealthyKids Program](http://www.kdheks.gov/hcf/sehp/HK/HKInfo.pdf) by completing the online application by visiting the website found towards the bottom of your Enrollments and Events tab**.**

If you have questions about your health plan options, visit [Your State Employee Health Plan](http://humanresources.ku.edu/OE2018Benefits) [Benefits.](http://humanresources.ku.edu/OE2018Benefits)

**Medical Election** 

Once you complete your enrollment you can see if you quality for the HealthyKids Program by completing the online application by visiting the website found towards the bottom of your Enrollments and Events tab.

# 11 –Complete your Dental Election. Click "Continue".

# **Dental Election**

You must be enrolled in medical coverage in order to select the dental plan. If you cover family members under your medical plan, you will have the option as to whether or not you want to purchase dental coverage for those family members.

You have the option of waiving the dental program altogether.

# 12 –Complete your Vision Election. Click "Continue".

# **Vision Election**

You may choose to enroll yourself and any eligible dependents in one of the Vision plans, whether or not you or your dependents are enrolled in the Medical coverage.

If you choose dependent Vision coverage, and have dependents enrolled in Medical coverage, the dependent children enrolled in the Vision plan must match those enrolled in Medical coverage.

# 13 - Voluntary Supplemental Accident Insurance Election

If you have questions about voluntary supplemental insurance, visit <http://www.metlife.com/stateofks> or call 1800-GET-MET8 (1-800-438-6388) Monday through Friday, 8 am - 8pm EST to speak to a MetLife Benefits Consultant.

Voluntary Supplemental Accident Insurance Election

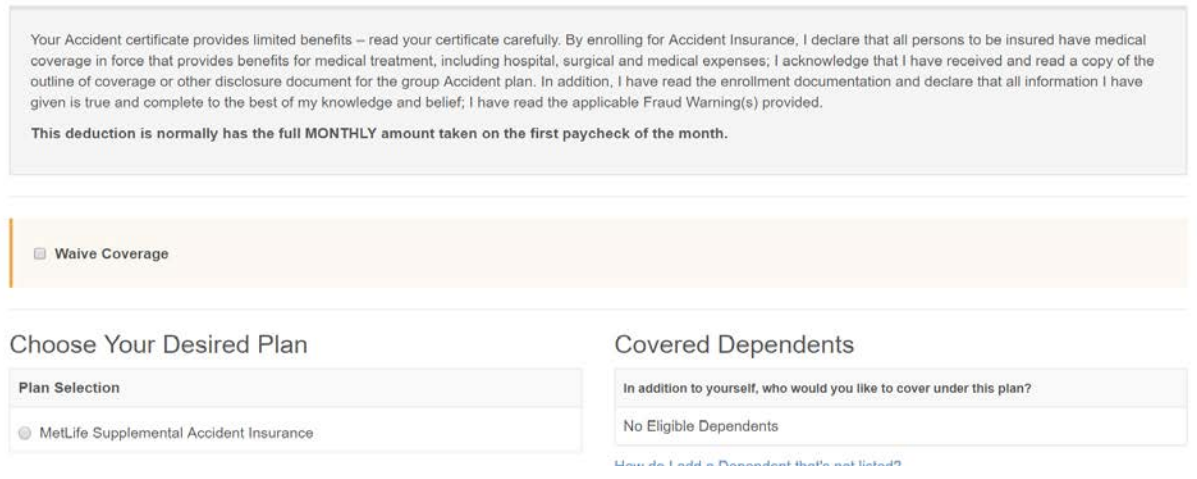

# 14 - Voluntary Supplemental Hospital Indemnity Insurance Election

If you have questions about voluntary supplemental insurance, visit <http://www.metlife.com/stateofks> or call 1800-GET-MET8 (1-800-438-6388) Monday through Friday, 8 am - 8pm EST to speak to a MetLife Benefits Consultant.

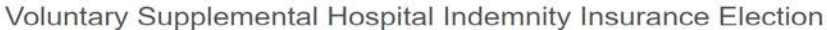

Your Hospital Indemnity certificate provides limited benefits -- read your certificate carefully. By enrolling for Hospital Indemnity Insurance, I declare that all persons to be<br>insured have medical coverage in force that and read a copy of the outline of coverage or other disclosure document for the group Hospital Indemnity plan. In addition, I have read the enrollment documentation and declare that all information I have given is true and complete to the best of my knowledge and belief; I have read the applicable Fraud Warning(s) provided. This deduction is normally has the full MONTHLY amount taken on the first paycheck of the month. Waive Coverage Choose Your Desired Plan **Covered Dependents** 

In addition to yourself, who would you like to cover under this plan?

No Eligible Dependents

How do I add a Dependent that's not listed?

MetLife Supplemental Hospital Indemnity Low MetLife Supplemental Hospital Indemnity High

**Plan Selection** 

# 15 - Voluntary Supplemental Critical Illness Insurance Election

If you have questions about voluntary supplemental insurance, visit <http://www.metlife.com/stateofks> or call 1800-GET-MET8 (1-800-438-6388) Monday through Friday, 8 am - 8pm EST to speak to a MetLife Benefits Consultant.

Voluntary Supplemental Critical Illness Insurance Election

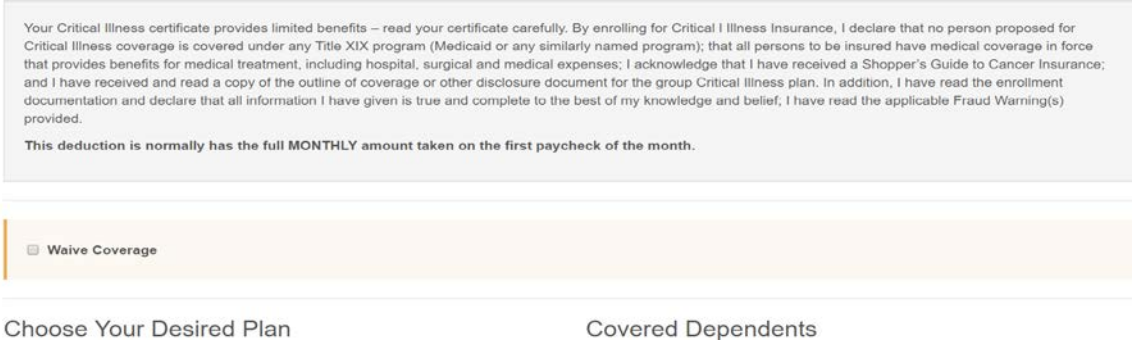

## 16 – If you selected:

- **a)** Medical Plan **A**, **J** or **Q**: you will have the option to select **Health Care Flexible Spending Account (FSA).**
- b) Medical Plan **C** or **N**, you will answer **Yes** or **No** to **HSA/HRA Eligibility Check & Election** questions.

## **HSA/HRA Eligibility Check & Election**

For Plan Year 2018 participants in a Qualified High Deductible Health Plan (OHDHP) can elect either an HSA or an HRA

Electing an HSA allows you to contribute your own funds as well as receiving an employer contribution from the State of Kansas. If electing an HRA you will receive an employer contribution from the State of Kansas but will not be able to contribute additional funds.

Can you answer "Yes" to any of the following questions? If you answer "Yes" to any of these questions, you will need to elect an HRA.

1) Are you covered by another health plan that is not a Qualified High Deductible Health Plan?

2) Are you enrolled in Medicare or TRICARE Benefits?

3) Can you be claimed as a dependent on someone else's tax return next year?

4) Do you have a dependent child between ages 23 and 26? NOTE: For question #4 only, you may still select an HSA, however, you will not be able to use your HSA funds for any dependent between those ages.

What plan would you like to enroll in?

 $\mathbf{v}$ 

If all answers are **No**: You will continue to **HSA Election**. Plan C requires *minimum contribution of* \$25 semi-monthly. You will have the option to select Limited Scope Health Care FSA.

If **Yes to any of the questions,** you will continue to **HRA Election.** You will have the option to select Health Care FSA**.**

- c) Medical Plan N, you will select **Health Savings Account** or **Health Reimbursement Account.**
	- If your answer is **Health Savings Account:** You will continue to HSA Election. If you enroll in Plan N you do not have to contribute to the HSA in order to get the employer contribution. You will have the option to select Limited Scope Health Care FSA.
	- If your answer is **Health Reimbursement Account:** You will continue to HRA Election. You will have the option to select Health Care FSA**.**

**Note: for Employer Contribution information, please visit 27-29 in the** *[2018 Enrollment Book](http://www.kdheks.gov/hcf/sehp/download/SEHP2018ActiveNonStateBook.pdf)***, or visit [SEHP HSA](http://www.kdheks.gov/hcf/sehp/HSA.htm) [pa](http://www.kdheks.gov/hcf/sehp/HSA.htm)ge.**

17 – Complete your Dependent Care FSA Election. Click "Continue".

#### Dependent Care FSA Election

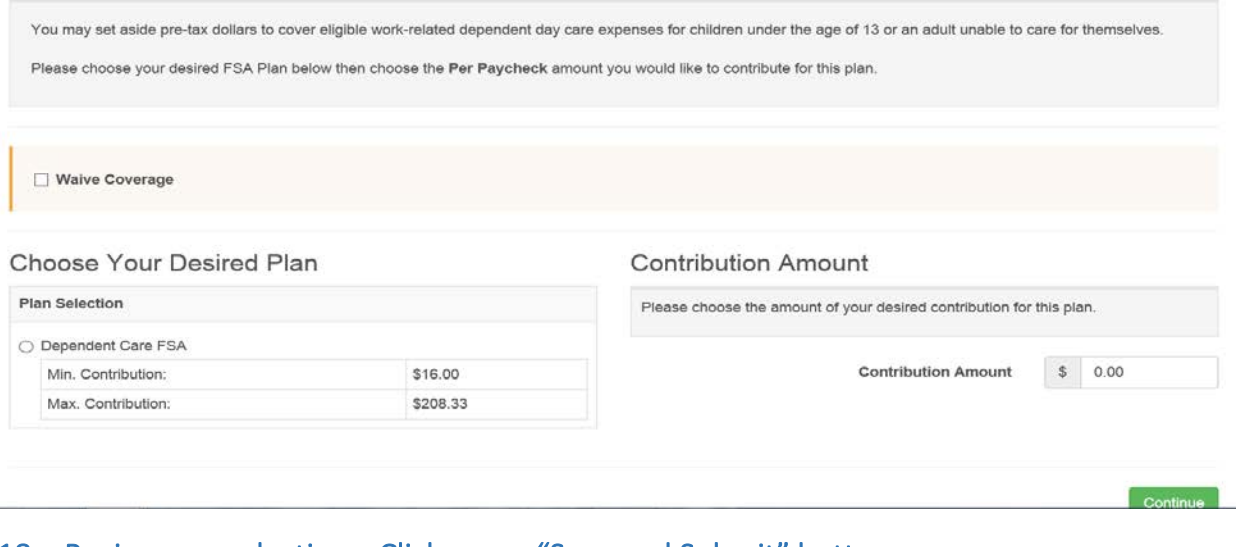

18 – Review your elections. Click green "Save and Submit" button.

Save and Submit

# 19 – Print or Save Pending Elections Statement. Keep document for your records.

You may go into MAP as many times as needed during the Initial Enrollment period to make changes.

Pending election statements will be emailed to your registered email address each time an election is saved in the portal. The pending election statement indicates that you have completed enrollment.

## Reminder -HealthyKIDS:

Once you complete your enrollment you can see if you quality for the Healthy Kids Program by completing the online application by visiting the website found towards the bottom of your Enrollments and Events tab in MAP**.**